# Simulink<sup>®</sup> Coder™ Getting Started Guide

**R**2013**b** 

# MATLAB<sup>®</sup> SIMULINK<sup>®</sup>

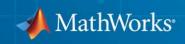

#### **How to Contact MathWorks**

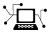

(a)

www.mathworks.comWebcomp.soft-sys.matlabNewsgroupwww.mathworks.com/contact\_TS.htmlTechnical Support

suggest@mathworks.com bugs@mathworks.com doc@mathworks.com service@mathworks.com info@mathworks.com Product enhancement suggestions Bug reports Documentation error reports Order status, license renewals, passcodes Sales, pricing, and general information

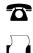

508-647-7001 (Fax)

508-647-7000 (Phone)

#### The MathWorks, Inc. 3 Apple Hill Drive Natick, MA 01760-2098

For contact information about worldwide offices, see the MathWorks Web site.

Simulink<sup>®</sup> Coder<sup>™</sup> Getting Started Guide

© COPYRIGHT 2011–2013 by The MathWorks, Inc.

The software described in this document is furnished under a license agreement. The software may be used or copied only under the terms of the license agreement. No part of this manual may be photocopied or reproduced in any form without prior written consent from The MathWorks, Inc.

FEDERAL ACQUISITION: This provision applies to all acquisitions of the Program and Documentation by, for, or through the federal government of the United States. By accepting delivery of the Program or Documentation, the government hereby agrees that this software or documentation qualifies as commercial computer software or commercial computer software documentation as such terms are used or defined in FAR 12.212, DFARS Part 227.72, and DFARS 252.227-7014. Accordingly, the terms and conditions of this Agreement and only those rights specified in this Agreement, shall pertain to and govern the use, modification, reproduction, release, performance, display, and disclosure of the Program and Documentation by the federal government (or other entity acquiring for or through the federal government) and shall supersede any conflicting contractual terms or conditions. If this License fails to meet the government's needs or is inconsistent in any respect with federal procurement law, the government agrees to return the Program and Documentation, unused, to The MathWorks, Inc.

#### Trademarks

MATLAB and Simulink are registered trademarks of The MathWorks, Inc. See www.mathworks.com/trademarks for a list of additional trademarks. Other product or brand names may be trademarks or registered trademarks of their respective holders.

#### Patents

MathWorks products are protected by one or more U.S. patents. Please see www.mathworks.com/patents for more information.

#### **Revision History**

| April 2011     | Online only | New for Version  |
|----------------|-------------|------------------|
| September 2011 | Online only | Revised for Vers |
| March 2012     | Online only | Revised for Vers |
| September 2012 | Online only | Revised for Vers |
| March 2013     | Online only | Revised for Vers |
| September 2013 | Online only | Revised for Vers |
|                |             |                  |

New for Version 8.0 (Release 2011a) Revised for Version 8.1 (Release 2011b) Revised for Version 8.2 (Release 2012a) Revised for Version 8.3 (Release 2012b) Revised for Version 8.4 (Release 2013a) Revised for Version 8.5 (Release 2013b)

#### **Check Bug Reports for Issues and Fixes**

Software is inherently complex and is not free of errors. The output of a code generator might contain bugs, some of which are not detected by a compiler. MathWorks reports critical known bugs brought to its attention on its Bug Report system at www.mathworks.com/support/bugreports/. Use the Saved Searches and Watched Bugs tool with the search phrase "Incorrect Code Generation" to obtain a report of known bugs that produce code that might compile and execute, but still produce wrong answers.

The bug reports are an integral part of the documentation for each release. Examine periodically all bug reports for a release, as such reports may identify inconsistencies between the actual behavior of a release you are using and the behavior described in this documentation.

In addition to reviewing bug reports, you should implement a verification and validation strategy to identify potential bugs in your design, code, and tools.

# **Product Overview**

| Simulink Coder Product Description                 | 1-2  |
|----------------------------------------------------|------|
| Key Features                                       | 1-2  |
| Code Generation Technology                         | 1-3  |
|                                                    |      |
| Target Environments and Applications               | 1-4  |
| About Target Environments                          | 1-4  |
| Coder                                              | 1-4  |
| Applications of Supported Target Environments      | 1-7  |
| Algorithm Development Options                      | 1-9  |
| Simulink and Stateflow Model                       | 1-10 |
| MATLAB Code with Simulink Model                    | 1-10 |
|                                                    |      |
| V-Model for System Development                     | 1-23 |
| What Is the V-Model?                               | 1-23 |
| Types of Simulation and Prototyping in the V-Model | 1-24 |
| Types of In-the-Loop Testing in the V-Model        | 1-26 |
| Mapping of Code Generation Goals to the V-Model    | 1-27 |

# **Getting Started Examples**

# 2

1

| Generate C Code for a Model                        |
|----------------------------------------------------|
| Configure Model for Code Generation                |
| Check Model Configuration for Execution Efficiency |
| Simulate the Model                                 |
| Generate Code                                      |
| View the Generated Code                            |
|                                                    |

| Build and Run Executable                   | 2-13   |
|--------------------------------------------|--------|
| Configure Model to Output Data to MAT-File | 2 - 13 |
| Build Executable                           | 2-14   |
| Run Executable                             | 2-15   |
| View Results                               | 2-16   |

#### Tune Parameters and Monitor Signals During

| Execution                                | 2-19 |
|------------------------------------------|------|
| Set Up Signal Monitoring                 | 2-19 |
| Set Up Tunable Parameters                | 2-20 |
| Build the Target Executable              | 2-22 |
| Run External Mode Target Program         | 2-23 |
| Connect Simulink to the External Process | 2-24 |
| Parameter Tuning                         | 2-24 |
| Next Steps                               | 2-26 |

# Index

# Product Overview

- "Simulink<sup>®</sup> Coder<sup>™</sup> Product Description" on page 1-2
- "Code Generation Technology" on page 1-3
- "Target Environments and Applications" on page 1-4
- "Algorithm Development Options" on page 1-9
- "V-Model for System Development" on page 1-23

T

# **Simulink Coder Product Description**

#### Generate C and C++ code from Simulink<sup>®</sup> and Stateflow<sup>®</sup> models

Simulink Coder<sup>™</sup> (formerly Real-Time Workshop<sup>®</sup>) generates and executes C and C++ from Simulink diagrams, Stateflow charts, and MATLAB<sup>®</sup> functions. The generated source code can be used for real-time and non-real-time applications, including simulation acceleration, rapid prototyping, and hardware-in-the-loop testing. You can tune and monitor the generated code using Simulink or run and interact with the code outside MATLAB and Simulink.

# **Key Features**

- ANSI/ISO C and C++ code and executables for discrete, continuous, or hybrid Simulink and Stateflow models
- Incremental code generation for large models
- Integer, floating-point, and fixed-point data type support
- Code generation for single-rate, multirate, and asynchronous models
- Single-task, multitask, and multicore code execution with or without an RTOS
- External mode simulation for parameter tuning and signal monitoring

# **Code Generation Technology**

MathWorks<sup>®</sup> Code generation technology generates C or C++ code and executables for algorithms that you model programmatically with MATLAB or graphically in the Simulink environment. You can generate code for MATLAB functions and Simulink blocks that are useful for real-time or embedded applications. The generated source code and executables for floating-point algorithms match the functional behavior of MATLAB code execution and Simulink simulations to high degrees of fidelity. Using the Fixed-Point Designer<sup>™</sup> product, you can generate fixed-point code that provides a bit-wise match to model simulation results. Such broad support and high degrees of accuracy are possible because code generation is tightly integrated with the MATLAB and Simulink execution and simulation engines. The built-in accelerated simulation modes in Simulink use code generation technology.

Code generation technology and related products provide tooling that you can apply to the V-model for system development. The V-model is a representation of system development that highlights verification and validation steps in the development process. For more information about the V-model and how MathWorks code generation technology and related products provide tooling that you can apply to the process, see "V-Model for System Development" on page 1-23.

# **Target Environments and Applications**

#### In this section ...

"About Target Environments" on page 1-4

"Types of Target Environments Supported By Simulink® Coder"" on page 1-4

"Applications of Supported Target Environments" on page 1-7

# **About Target Environments**

In addition to generating source code, the code generator produces make or project files to build an executable for a specific target environment. The generated make or project files are optional. If you prefer, you can build an executable for the generated source files by using an existing target build environment, such as a third-party integrated development environment (IDE). Applications of generated code range from calling a few exported C or C++ functions on a host computer to generating a complete executable using a custom build process, for custom hardware, in an environment completely separate from the host computer running MATLAB and Simulink.

The code generator provides built-in *system target files* that generate, build, and execute code for specific target environments. These system target files offer varying degrees of support for interacting with the generated code to log data, tune parameters, and experiment with or without Simulink as the external interface to your generated code.

# Types of Target Environments Supported By Simulink Coder

Before you select a system target file, identify the target environment on which you expect to execute your generated code. The most common target environments include those environments listed in the following table.

| Target<br>Environment      | Description                                                                                                    |
|----------------------------|----------------------------------------------------------------------------------------------------|
| Host computer              | The same computer that runs MATLAB and Simulink. Typically, a host<br>computer is a PC or UNIX <sup>®1</sup> environment that uses a non-real-time<br>operating system, such as Microsoft <sup>®</sup> Windows <sup>®</sup> or Linux <sup>®2</sup> . Non-real-time<br>(general purpose) operating systems are nondeterministic. For example,<br>those operating systems might suspend code execution to run an operating<br>system service and then, after providing the service, continue code<br>execution. Therefore, the executable for your generated code might run<br>faster or slower than the sample rates that you specified in your model. |
| Real-time<br>simulator     | A different computer than the host computer. A real-time simulator can<br>be a PC or UNIX environment that uses a real-time operating system<br>(RTOS), such as:                                                                                                    |
|                            | • xPC Target <sup>TM</sup> system                                                                                                    |
|                            | • A real-time Linux system                                                                                                    |
|                            | • A Versa Module Eurocard (VME) chassis with PowerPC <sup>®</sup> processors<br>running a commercial RTOS, such as VxWorks <sup>®</sup> from Wind River <sup>®</sup><br>Systems                                                                                                    |
|                            | The generated code runs in real time and behaves deterministically. The exact nature of execution varies based on the particular behavior of the system hardware and RTOS.                                                                                                    |
|                            | Typically, a real-time simulator connects to a host computer for data logging, interactive parameter tuning, and Monte Carlo batch execution studies.                                                                                                    |
| Embedded<br>microprocessor | A computer that you eventually disconnect from a host computer and run as<br>a standalone computer as part of an electronics-based product. Embedded<br>microprocessors range in price and performance, from high-end digital<br>signal processors (DSPs) that process communication signals to inexpensive<br>8-bit fixed-point microcontrollers in mass production (for example, electronic<br>parts produced in the millions of units). Embedded microprocessors can:                                                                                                    |

<sup>1.</sup> UNIX<sup>®</sup> is a registered trademark of The Open Group in the United States and other countries.

2.  $Linux^{(\!\!R\!)}$  is a registered trademark of Linus Torvalds.

| Target<br>EnvironmentDescription |                                                                                  |  |
|----------------------------------|----------------------------------------------------------------------------------|--|
|                                  |                                                                                  |  |
|                                  | <ul><li>Use a full-featured RTOS</li><li>Be driven by basic interrupts</li></ul> |  |
|                                  | • Use rate monotonic scheduling provided with code generation                    |  |

A target environment can:

- Have single- or multiple-core CPUs
- Be a standalone computer or communicate as part of a computer network

In addition, you can deploy different parts of a Simulink model on different target environments. For example, it is common to separate the component (algorithm or controller) portion of a model from the environment (or plant). Using Simulink to model an entire system (plant and controller) is often referred to as closed-loop simulation and can provide many benefits, such as early verification of components.

The following figure shows example target environments for code generated for a model.

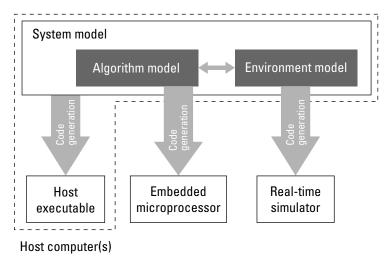

# **Applications of Supported Target Environments**

The following table lists several ways that you can apply code generation technology in the context of the different target environments.

| Application                            | Description                                                                                                    |  |  |  |
|----------------------------------------|----------------------------------------------------------------------------------------------------|--|--|--|
| Host Computer                          | Host Computer                                                                                                    |  |  |  |
| Accelerated simulation                 | You apply techniques to speed up the execution of model<br>simulation in the context of the MATLAB and Simulink<br>environments. Accelerated simulations are especially<br>useful when run time is long compared to the time<br>associated with compilation and checking whether the<br>target is up to date. |  |  |  |
| Rapid simulation                       | You execute code generated for a model in nonreal time<br>on the host computer, but outside the context of the<br>MATLAB and Simulink environments.                                                                                                    |  |  |  |
| System simulation                      | You integrate components into a larger system. You<br>provide generated source code and related dependencies<br>for building a system in another environment or in<br>a host-based shared library to which other code can<br>dynamically link.                                                                |  |  |  |
| Model intellectual property protection | You generate a Simulink shareable object library for a<br>model or subsystem for use by a third-party vendor in<br>another Simulink simulation environment.                                                                                                    |  |  |  |
| Real-Time Simulator                    |                                                                                                    |  |  |  |
| Rapid prototyping                      | You generate, deploy, and tune code on a real-time<br>simulator connected to the system hardware (for<br>example, physical plant or vehicle) being controlled.<br>This design step is crucial for validating whether a<br>component can control the physical system.                                          |  |  |  |
| System simulation                      | You integrate generated source code and dependencies<br>for components into a larger system that is built in<br>another environment. You can use shared library files<br>for intellectual property protection.                                                                                                |  |  |  |

| Application                                 | Description                                                                                                    |  |
|---------------------------------------------|----------------------------------------------------------------------------------------------------|--|
| On-target rapid prototyping                 | You generate code for a detailed design that you can<br>run in real time on an embedded microprocessor while<br>tuning parameters and monitoring real-time data. This<br>design step allows you to assess, interact with, and<br>optimize code, using embedded compilers and hardware.                                                                                  |  |
| Embedded Microprocessor                     |                                                                                                    |  |
| Production code generation                  | From a model, you generate code that is optimized<br>for speed, memory usage, simplicity, and potentially,<br>compliance with industry standards and guidelines.                                                                                                    |  |
| "Software-in-the-Loop (SIL)<br>Simulation"  | You execute generated code with your plant model<br>within Simulink to verify conversion of the model to<br>code. You might change the code to emulate target word<br>size behavior and verify numerical results expected<br>when the code runs on an embedded microprocessor.<br>Or, you might use actual target word sizes and just test<br>production code behavior. |  |
| "Processor-in-the-Loop (PIL)<br>Simulation" | You test an object code component with a plant or<br>environment model in an open- or closed-loop simulation<br>to verify model-to-code conversion, cross-compilation,<br>and software integration.                                                                                                    |  |
| Hardware-in-the-loop (HIL) testing          | You verify an embedded system or embedded computing<br>unit (ECU), using a real-time target environment.                                                                                                    |  |

# **Algorithm Development Options**

#### In this section...

"Simulink and Stateflow Model" on page 1-10 "MATLAB Code with Simulink Model" on page 1-21

You can use MathWorks code generation technology to generate standalone C or C++ source code for rapid prototyping, simulation acceleration, and hardware-in-the-loop (HIL) simulation:

- By developing Simulink models and Stateflow charts, and then generating C/C++ code from the models and charts with the Simulink Coder product
- By integrating MATLAB code into Simulink models, using code generation from MATLAB and the Simulink MATLAB Function block, and then generating C/C++ code with the Simulink Coder product

The following figure shows these design and deployment environment options. Although not shown in the figure, other products that support code generation, such as Stateflow software, are available. T

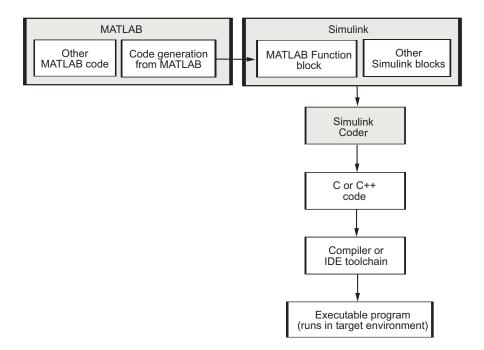

If you are familiar with C language constructs and want to learn about how to map commonly used C constructs to code generated from model design patterns that include Simulink blocks, Stateflow charts, and MATLAB functions, see "Patterns for C Code".

# Simulink and Stateflow Model

### About the Workflow

Simulink support for dynamic system simulation, conditional execution of system semantics, and large model hierarchies provides an environment for modeling periodic and event-driven algorithms commonly found in embedded systems. You can generate code for most Simulink blocks and many MathWorks products.

The typical workflow for applying the Simulink Coder software to the application development process is:

- **1** Map your application requirements to available configuration options.
- **2** Adjust configuration settings.
- **3** Run the Model Advisor tool.
- **4** Tune configuration options based on the Model Advisor report.
- **5** Generate code for your model.
- **6** Repeat steps 2 to 5, until you verify the generated code.
- 7 Build an executable program image.
- **8** Verify that the generated program produces results that are equivalent to those of your model simulation.
- **9** Save the configuration, and alternative configurations, with the model.
- **10** Use Simulink Report Generator<sup>TM</sup> to automatically document the project.

Sections following the figure describe the steps in more detail.

T

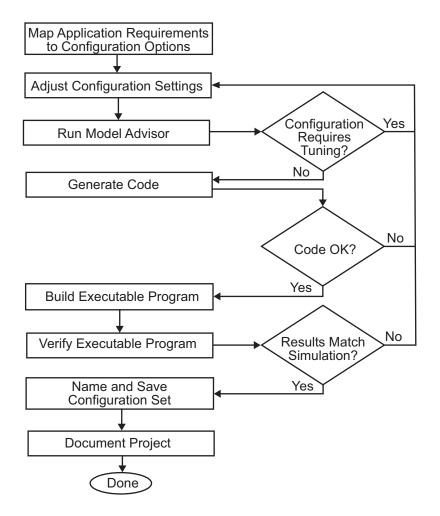

#### **Mapping Application Requirements to Configuration Options**

The first step in applying the Simulink Coder software to the application development process is to consider how your application requirements, particularly with respect to debugging, traceability, efficiency, and safety, map to code generation options available through the Simulink Configuration Parameters dialog box. The following graphic shows the **Code Generation** pane of the Configuration Parameters dialog box.

| Target selection                                               |  |  |  |  |
|----------------------------------------------------------------|--|--|--|--|
| System target file: grt.tlc Browse                             |  |  |  |  |
| Language: C                                                    |  |  |  |  |
| Build process                                                  |  |  |  |  |
| Compiler optimization level: Optimizations off (faster builds) |  |  |  |  |
| TLC options:                                                   |  |  |  |  |
| Makefile configuration                                         |  |  |  |  |
| 🔽 Generate makefile                                            |  |  |  |  |
| Make command: make_rtw                                         |  |  |  |  |
| Template makefile: grt_default_tmf                             |  |  |  |  |
|                                                                |  |  |  |  |
| Select objective: Unspecified                                  |  |  |  |  |
| Check model before generating code: Off Check model            |  |  |  |  |
| Generate code only     Build                                   |  |  |  |  |

Parameters that you set in the various panes of the Configuration Parameters dialog box affect the behavior of a model in simulation and the code generated for the model. The Simulink Coder software automatically adjusts the available configuration parameters and their default settings based on your target selection. For example, the preceding dialog box display shows default settings for the generic real-time (GRT) target. Become familiar with the various parameters and be prepared to adjust settings to optimize a configuration for your application.

As you review the parameters, consider: questions such as the following:

- What settings will help you debug your application?
- What is the highest priority for your application efficiency, traceability, extra safety precaution, or other criteria?
- What is the second highest priority?
- Can the priority at the start of the project differ from the priority required for the end of the project? What tradeoffs can you make?

Once you have answered these questions, you can either:

• Use the Code Generation Advisor to identify changes to model constructs and settings that improve the generated code. For more information, see "Application Objectives" in the Simulink Coder *User's Guide*.

• Review "Recommended Settings Summary", which summarizes the impact of each configuration option on efficiency, traceability, safety precautions, and debugging, and indicates the default (factory) configuration settings for the GRT target. For additional details, click the links in the Configuration Parameter column.

To see the settings that the Code Generation Advisor recommends, review the "Recommended Settings Summary".

If you use a specific embedded target, a Stateflow target, or fixed-point blocks, consider the mapping of many other configuration parameters. For details, see the documentation specific to your target environment.

### **Adjusting Configuration Settings**

Once you have mapped your application requirements to configuration parameter settings, adjust the settings accordingly. In "Recommended Settings Summary", using the Default column in the mapping tables, identify the configuration parameters to modify. Then, open the Configuration Parameters dialog box or Model Explorer and make adjustments.

**Note** You also can use get\_param and set\_param to individually access most configuration parameters both interactively and in scripts. The relevant configuration parameters are listed in the "Parameter Reference" in the Simulink Coder documentation.

#### **Run the Model Advisor**

Before you generate code, it is good practice to run the Model Advisor. Based on a list of options that you select, this tool analyzes your model and its parameter settings. The tool then generates results that list findings with information on how to fix and improve the model and its configuration.

To start the Model Advisor, in your model window, select **Analysis > Model Advisor > Model Advisor**. A new window opens listing specific diagnostics that you can individually select or clear. Some examples of the diagnostics are:

• Identify blocks that generate expensive saturation and rounding code

- Check optimization settings
- Identify questionable software environment specifications

The Model Advisor is particularly useful for identifying aspects of your model that limit code efficiency or impede deployment of production code.

For more information on using the Model Advisor, see "Advice About Optimizing Models for Code Generation" in the Simulink Coder documentation.

## **Generating Code**

After fine-tuning your model and its parameter settings, you can generate code. Typically, the first time through the process of applying Simulink Coder software for an application, you want to generate code without compiling and linking it into an executable program. Some reasons for not compiling and linking the code are:

- Inspecting the generated code. Is the Simulink Coder code generator creating what you expect?
- Integrating custom handwritten code.
- Experimenting with configuration option settings.

You specify code generation by selecting the **Generate code only** check box available on the **Code Generation** pane of the Configuration Parameters dialog box (changing the label of the **Build** button to **Generate code**). The code generator then analyzes the block diagram that represents your model, generating C code, and placing the resulting files in a build folder within your current working folder.

After generating the code, inspect it. Is it what you expected? If not, determine what model and configuration changes to make, rerun the Model Advisor, and regenerate the code. When you are satisfied with the generated code, build an executable program image, as described in "Building an Executable Program" on page 1-16.

For details on the Generate code only option, see "Generate code only".

#### Verifying the Generated Code

Verify whether the generated code behaves as expected, generates expected results, and meets performance requirements by using these verification techniques:

- "Log Data for Analysis"
- "Simulation and Code Comparison"

#### **Building an Executable Program**

When you are satisfied with the code generated for your model, build an executable program image. If the **Generate code only** option on the **Code Generation** pane of the Configuration Parameters dialog box is selected, clear it. This action changes the label of the **Generate code** button back to **Build**.

To initiate a build, click the **Build** button. The code generator:

- 1 Compiles the model The Simulink Coder software analyzes your block diagram (and models referenced by Model blocks) and compiles an intermediate hierarchical representation in a file called *model.rtw*.
- 2 Generates C code The Target Language Compiler reads *model*.rtw, translates it to C code, and places the C file in a build folder within your working folder.

When you click **Generate code** processing stops. See "Generating Code" on page 1-15.

- **3** Generates a customized makefile The Simulink Coder software constructs a makefile from a target makefile template and writes it in the build folder.
- 4 Generates an executable program Instructs your system's make utility to use the generated makefile to compile the generated source code, link object files and libraries, and generate an executable program file called *model* (UNIX) or *model*.exe (Microsoft Windows). The makefile places the executable image in your working folder.

If you select **Create code generation report** on the **Code Generation > Report** pane, a navigable summary of source files is produced when the model is built. The report files occupy folder html in the build folder. The reports provide links to generated source files. Report contents vary depending on the target.

If the software detects code generation constraints for your model, it issues warning or error messages.

The following figure illustrates the complete process. The box labeled "Automated build process" highlights portions of the process that the Simulink Coder software executes.

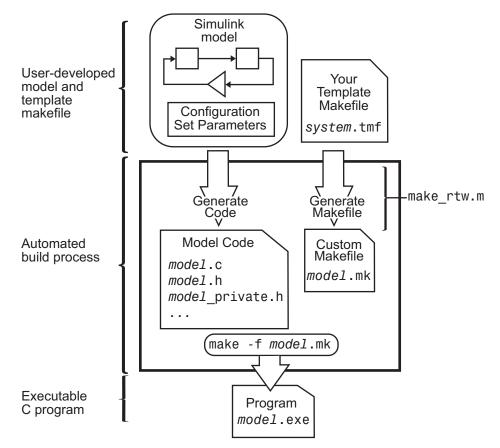

In the Configuration Parameters dialog box, in the **Build process** section of the **Code Generation** pane, the MATLAB command file specified by the **Make command** field controls an internal portion of the build process. By default, the name of the command file is make\_rtw. The build process invokes this file for most targets. Options specified in this field are passed into the makefile-based build process. In some cases, targets customize the make\_rtw command. However, preserve the arguments used by the function.

Although the command may work for a standalone model, if you use the make\_rtw command at the command line you might get an error. For example, if you have multiple models open, verify that:

- The current subsystem contains the model that you want to build. You can find the current subsystem by entering gcs in the MATLAB Command Window.
- In the Configuration Parameters dialog box, the **Make command** specified for the target environment is make\_rtw.
- The model includes Model blocks. Models containing Model blocks do not build by using make\_rtw directly.

To build (or generate code for) a model from the MATLAB Command Window, use one of the following rtwbuild commands, where *model* is the name of the model:

rtwbuild model
rtwbuild('model')

#### Verifying the Executable Program

Once you have an executable image, run the image and compare the results to the results of your model simulation.

- 1 Log output data produced by simulation runs.
- 2 Log output data produced by executable program runs.
- **3** Compare the results of the simulation and executable program runs.

Does the output match? Can you explain any differences? Do you need to eliminate any differences? You might need to revisit and possibly fine-tune your block and configuration parameter settings.

For an example, see "Verifying the Generated Code" on page 1-16.

## Naming and Saving the Configuration Set

When you close a model, save it to preserve your configuration settings (unless your recent changes are dispensable). If you want to maintain several alternative configurations for a model (e.g., GRT and Rapid Simulation targets, inline parameters on/off, different solvers, etc.), you can set up a configuration set for each set of configuration parameters and give each set an identifying name. You can do this easily in Model Explorer.

To name and save a configuration:

- 1 Open Model Explorer from the model window by selecting Model Explorer > View.
- **2** In the **Model Hierarchy** pane, click the + sign preceding the model name to reveal its components.
- **3** Under the mode name, click the Configuration (active) node.

The Configuration Parameters dialog box opens in the right pane.

- **4** In the **Configuration Parameters** pane, in the **Name** field, type a name you want to give the current configuration.
- **5** Click **Apply**. In the **Model Hierarchy** pane, the name of the active configuration changes to the name that you typed.
- 6 Save the model.

**Adding and Copying Configuration Sets.** You can save the model with more than one configuration so that you can instantly reconfigure it at a later time. Copy the active configuration to a new one, or add a new one, then modify and name the new configuration:

- Open Model Explorer from your model window by selecting Model Explorer > View.
- **2** In the **Model Hierarchy** pane, click the + sign preceding the model name to reveal its components.
- **3** To add a new configuration set, while the model is selected in the **Model Hierarchy** pane, from the **Add** menu, select **Configuration Set** or on the toolbar, click the yellow gear icon:

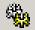

In the **Model Hierarchy** pane, you see a new configuration set named Configuration.

**4** To copy an existing configuration set, in the **Model Hierarchy** pane, right-click its name and drag it to the + sign in front of the model name.

In the **Model Hierarchy** pane, you see a new configuration set with a numeral (for example, 1) appended to its name.

- **5** If you want, rename the new configuration by right-clicking it, selecting **Properties**, and in the Configuration Parameters dialog box that opens, type the new name in the **Name** field. Then click **Apply**.
- **6** Make the new configuration the active one. In the **Model Hierarchy** pane, right-click the new configuration. From the context menu, select **Activate**.

In the right pane, the content of the Is Active field changes from no to yes.

7 Save the model.

#### **Documenting the Project**

Consider documenting the design and implementation details of your project to facilitate:

- Project verification and validation.
- Collaboration with other individuals or teams, particularly if dependencies exist.

• Archiving the project for future reference.

Use the Simulink Report Generator software to document a code generation project. You can generate a comprehensive Rich Text Format (RTF), Extensible Markup Language (XML), or Hypertext Markup Language (HTML) report that includes:

- Model name and version
- Simulink Coder product version
- Date and time the code generator created the code
- List of generated source and header (include) files
- Optimization and Simulink Coder target selection and build process configuration settings
- Mapping of subsystem numbers to subsystem labels
- Listings of generated and custom code for the model

To generate a code generation report, see the example rtwdemo\_codegenrpt and "Document Generated Code with Simulink Report Generator". For details about the Report Generator, see "Simulink Report Generator".

# **MATLAB Code with Simulink Model**

You might use both MATLAB code and Simulink models for a Model-Based Design project if you:

- Start by using MATLAB to develop an algorithm for research and early development.
- Later want to integrate the algorithm into a graphical model for system deployment and verification.

Benefits of this approach include:

- Richer system simulation environment
- Ability to verify the MATLAB code

1

- Simulink Coder and Embedded Coder  $^{\ensuremath{\mathbb{R}}}$  C/C++ code generation for the model and MATLAB code

The following table summarizes how to generate C or C++ code, using this approach, and identifies where you can find more information.

| If you develop<br>algorithms using          | You generate code by                                                                                                    | For more information, see                                                                              |
|---------------------------------------------|----------------------------------------------------------------------------------------------------|----------------------------------------------------------------------------------------------------|
| Code generation from<br>MATLAB and Simulink | <ul> <li>Including MATLAB code in<br/>Simulink models or subsystems<br/>by using the MATLAB Function<br/>block.</li> <li>To use this block, you can do<br/>one of the following:</li> <li>Copy your code into the block.</li> <li>Call your code from the block<br/>by referencing files on the<br/>MATLAB path.</li> </ul> | Code generation from MATLAB<br>documentation<br>MATLAB Function block in the<br>Simulink documentation |

# **V-Model for System Development**

#### In this section...

"What Is the V-Model?" on page 1-23

"Types of Simulation and Prototyping in the V-Model" on page 1-24

"Types of In-the-Loop Testing in the V-Model" on page 1-26

"Mapping of Code Generation Goals to the V-Model" on page 1-27

# What Is the V-Model?

The V-model is a representation of system development that highlights verification and validation steps in the system development process. As the following figure shows, the left side of the V identifies steps that lead to code generation, including requirements analysis, system specification, detailed software design, and coding. The right side of the V focuses on the verification and validation of steps cited on the left side, including software integration and system integration.

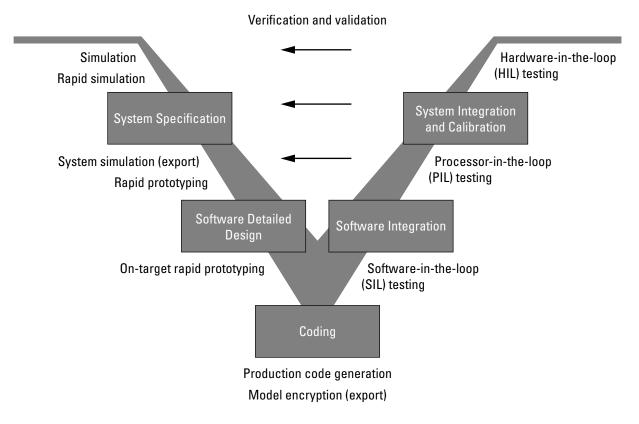

Depending on your application and its role in the process, you might focus on one or more of the steps called out in the V-model or repeat steps at several stages of the V-model. Code generation technology and related products provide tooling that you can apply at each step.

# Types of Simulation and Prototyping in the V-Model

The following table compares the types of simulation and prototyping identified on the left side of the V-model diagram.

|                                          | Host-Based<br>Simulation                                                                                                    | Standalone<br>Rapid<br>Simulations                                                                                                    | Rapid<br>Prototyping                                                                                                    | On-Target Rapid<br>Prototyping                                                |
|------------------------------------------|----------------------------------------------------------------------------------------------------|----------------------------------------------------------------------------------------------------|----------------------------------------------------------------------------------------------------|-------------------------------------------------------------------------------|
| Purpose                                  | Test and validate<br>functionality of<br>concept model                                                                                                    | Refine, test,<br>and validate<br>functionality of<br>concept model in<br>nonreal time                                                                                                    | Test new ideas<br>and research                                                                                                    | Refine and<br>calibrate<br>designs during<br>development<br>process           |
| Execution<br>hardware                    | Host computer                                                                                                    | Host computer<br>Standalone<br>executable<br>runs outside<br>of MATLAB<br>and Simulink<br>environments                                                                                                    | PC or nontarget<br>hardware                                                                                                    | Embedded<br>computing<br>unit (ECU) or<br>near-production<br>hardware         |
| Code<br>efficiency<br>and I/O<br>latency | Not applicable                                                                                                    | Not applicable                                                                                                    | Less emphasis<br>on code efficiency<br>and I/O latency                                                                                                | More emphasis on<br>code efficiency and<br>I/O latency                        |
| Ease of use<br>and cost                  | Can simulate<br>component<br>(algorithm or<br>controller) and<br>environment (or<br>plant)<br>Normal mode<br>simulation in<br>Simulink enables<br>you to access,<br>display, and<br>tune data during<br>verification<br>Can accelerate<br>Simulink<br>simulations with<br>Accelerated and | Easy to simulate<br>models of hybrid<br>dynamic systems<br>that include<br>components and<br>environment<br>models<br>Ideal for batch<br>or Monte Carlo<br>simulations<br>Can repeat<br>simulations with<br>varying data sets,<br>interactively or<br>programmatically<br>with scripts, | Might require<br>custom real-time<br>simulators and<br>hardware<br>Might be done<br>with inexpensive<br>off-the-shelf PC<br>hardware and I/O<br>cards | Might use existing<br>hardware, thus<br>less expensive and<br>more convenient |

| Host-Based<br>Simulation   | Standalone<br>Rapid<br>Simulations                                                                            | Rapid<br>Prototyping | On-Target Rapid<br>Prototyping |
|----------------------------|----------------------------------------------------------------------------------------------------|----------------------|--------------------------------|
| Rapid Accelerated<br>modes | without rebuilding<br>the model<br>Can connect<br>to Simulink<br>to monitor<br>signals and tune<br>parameters |                      |                                |

# Types of In-the-Loop Testing in the V-Model

The following table compares the types of in-the-loop testing for verification and validation identified on the right side of the V-model diagram.

|                          | SIL Testing                                                                                                    | PIL Testing<br>on Embedded<br>Hardware                                                                         | PIL Testing on<br>Instruction Set<br>Simulator                                             | HIL Testing                                                                                                    |
|--------------------------|----------------------------------------------------------------------------------------------------|----------------------------------------------------------------------------------------------------|--------------------------------------------------------------------------------------------|----------------------------------------------------------------------------------------------------|
| Purpose                  | Verify component<br>source code                                                                                                    | Verify component<br>object code                                                                                | Verify component<br>object code                                                            | Verify system<br>functionality                                                                                              |
| Fidelity and<br>accuracy | Two options:<br>Same source<br>code as target,<br>but might<br>have numerical<br>differences<br>Changes source<br>code to emulate<br>word sizes, but is<br>bit accurate for<br>fixed-point math | Same object code<br>Bit accurate for<br>fixed-point math<br>Cycle accurate<br>because code runs<br>on hardware | Same object code<br>Bit accurate for<br>fixed-point math<br>Might not be cycle<br>accurate | Same executable<br>code<br>Bit accurate for<br>fixed-point math<br>Cycle accurate<br>Use real and<br>emulated system<br>I/O |
| Execution platforms      | Host                                                                                                    | Target                                                                                                    | Host                                                                                       | Target                                                                                                    |

|                         | SIL Testing                                              | PIL Testing<br>on Embedded<br>Hardware         | PIL Testing on<br>Instruction Set<br>Simulator                                                                                          | HIL Testing                                                                                     |
|-------------------------|----------------------------------------------------------|------------------------------------------------|----------------------------------------------------------------------------------------------------|-------------------------------------------------------------------------------------------------|
| Ease of use and cost    | Desktop<br>convenience                                   | Executes on desk<br>or test bench              | Desktop<br>convenience                                                                                                    | Executes on test<br>bench or in lab                                                             |
|                         | Executes only in<br>Simulink<br>Reduced<br>hardware cost | Uses hardware —<br>process board and<br>cables | Executes only on<br>host computer<br>with Simulink<br>and integrated<br>development<br>environment<br>(IDE)<br>Reduced<br>hardware cost | Uses hardware<br>— processor,<br>embedded<br>computer unit<br>(ECU), I/O devices,<br>and cables |
| Real-time<br>capability | Not real time                                            | Not real time<br>(between samples)             | Not real time<br>(between<br>samples)                                                                                                   | Hard real time                                                                                  |

# Mapping of Code Generation Goals to the V-Model

The following tables list goals that you might have, as you apply code generation technology, and where to find guidance on how to meet those goals. Each table focuses on goals that pertain to a step of the V-model for system development.

- Documenting and Validating Requirements on page 1-28
- Developing a Model Executable Specification on page 1-30
- Developing a Detailed Software Design on page 1-33
- Generating the Application Code on page 1-37
- Integrating and Verifying Software on page 1-39
- Integrating, Verifying, and Calibrating System Components on page 1-42

| Goals                                                                     | <b>Related Product Information</b>                                                                                                    | Examples                 |
|---------------------------------------------------------------------------|----------------------------------------------------------------------------------------------------|--------------------------|
| Capture requirements in                                                   | "Simulink Report Generator"                                                                                                    |                          |
| a document, spreadsheet,<br>data base, or requirements<br>management tool | Third-party vendor tools such<br>as Microsoft Word, Microsoft<br>Excel <sup>®</sup> , raw HTML, or IBM <sup>®</sup><br>Rational <sup>®</sup> DOORS <sup>®</sup> |                          |
| Associate requirements<br>documents with objects in<br>concept models     | "Requirements Traceability"<br>— Simulink Verification and<br>Validation™                                                                                       | slvnvdemo_fuelsys_docreq |
| Generate a report on<br>requirements associated<br>with a model           | Bidirectional tracing in Microsoft<br>Word, Microsoft Excel, HTML,<br>and IBM Rational DOORS                                                                    |                          |
| Include requirements links in generated code                              | "Review of Requirements Links"<br>— Simulink Verification and<br>Validation                                                                                     | rtwdemo_requirements     |
| Trace model blocks and<br>subsystems to generated code<br>and vice versa  | "Code Tracing" — Embedded<br>Coder                                                                                                    | rtwdemo_hyperlinks       |
| Verify, refine, and test concept                                          | "Modeling" — Simulink Coder                                                                                                    | rtwdemo_fuelsys_publish  |
| model in non real time on a<br>host system                                | "Modeling" — Embedded Coder                                                                                                    |                          |
|                                                                           | "Simulation" — Simulink                                                                                                    |                          |
|                                                                           | "Acceleration" — Simulink                                                                                                    |                          |

#### **Documenting and Validating Requirements**

| Goals                                                                                                    | <b>Related Product Information</b>                         | Examples                                                                                       |
|----------------------------------------------------------------------------------------------------|------------------------------------------------------------|------------------------------------------------------------------------------------------------|
| Run standalone rapid<br>simulations<br>Run batch or Monte-Carlo<br>simulations<br>Repeat simulations with<br>varying data sets, interactively<br>or programmatically with<br>scripts, without rebuilding the<br>model | "Rapid Simulation"<br>"Host/Target Communication"          | rtwdemo_rsim_param_survey_<br>script<br>rtwdemo_rsim_batch_script<br>rtwdemo_rsim_param_tuning |
| Tune parameters and monitor signals interactively                                                                                                    |                                                            |                                                                                                |
| Simulate models for hybrid<br>dynamic systems that<br>include components and<br>an environment or plant that<br>requires variable-step solvers<br>and zero-crossing detection                                         |                                                            |                                                                                                |
| Distribute simulation runs<br>across multiple computers                                                                                                    | "SystemTest™"<br>"MATLAB Distributed<br>Computing Server™" |                                                                                                |
|                                                                                                    | "Parallel Computing Toolbox™"                              |                                                                                                |

# **Documenting and Validating Requirements (Continued)**

| Goals                                                                                                    | Related Product<br>Information                                                            | Examples                                                                          |  |
|----------------------------------------------------------------------------------------------------|-------------------------------------------------------------------------------------------|-----------------------------------------------------------------------------------|--|
| Produce design artifacts for<br>algorithms that you develop in<br>MATLAB code for reviews and<br>archiving | " MATLAB Report Generator"                                                                |                                                                                   |  |
| Produce design artifacts<br>from Simulink and Stateflow<br>models for reviews and<br>archiving             | "Simulink Report Generator"<br>"System Design Description"<br>— Simulink Report Generator | rtwdemo_codegenrpt                                                                |  |
| Add one or more components<br>to another environment for<br>system simulation                              | "Real-Time System Rapid<br>Prototyping"                                                   |                                                                                   |  |
| Refine a component model                                                                                   |                                                                                           |                                                                                   |  |
| Refine an integrated system model                                                                          |                                                                                           |                                                                                   |  |
| Verify functionality of a model in nonreal time                                                            |                                                                                           |                                                                                   |  |
| Test a concept model                                                                                       |                                                                                           |                                                                                   |  |
| Schedule generated code                                                                                    | "Scheduling"                                                                              | rtwdemos, select Multirate                                                        |  |
|                                                                                                    | "Handle Asynchronous<br>Events"                                                           | Support folder                                                                    |  |
| Specify function boundaries of systems                                                                     | "Subsystems"                                                                              | rtwdemo_atomic<br>rtwdemo_ssreuse<br>rtwdemo_filepart<br>rtwdemo_export_functions |  |
| Specify components and boundaries for design and                                                           | "Component-Based Modeling"<br>— Simulink Coder                                            | rtwdemo_mdlreftop                                                                 |  |
| incremental code generation                                                                                | "Component-Based Modeling"<br>— Embedded Coder                                            |                                                                                   |  |

## **Developing a Model Executable Specification**

| Goals                                                                                                    | Related Product<br>Information                                                                                                    | Examples                                                        |
|----------------------------------------------------------------------------------------------------|----------------------------------------------------------------------------------------------------|-----------------------------------------------------------------|
| Specify function interfaces<br>so that external software can<br>compile, build, and invoke the<br>generated code                                                              | "Function Interfaces" —<br>Simulink Coder<br>"Function and Class<br>Interfaces" — Embedded<br>Coder                                    | rtwdemo_fcnprotoctrl<br>rtwdemo_cppencap                        |
| Manage data packaging in<br>generated code for integrating<br>and packaging data                                                                                              | "File Packaging" — Simulink<br>Coder<br>"File Packaging" — Embedded<br>Coder<br>"Program Builds"                                       | rtwdemos, select Function,<br>File and Data Packaging<br>folder |
| Generate and control the<br>format of comments and<br>identifiers in generated code                                                                                           | "Add Custom Comments to<br>Generated Code" — Embedded<br>Coder<br>"Customize Generated<br>Identifier Naming Rules"<br>— Embedded Coder | rtwdemo_comments<br>rtwdemo_symbols                             |
| Create a zip file that contains<br>generated code files, static<br>files, and dependent data to<br>build generated code in an<br>environment other than your<br>host computer | "Relocate Code to Another<br>Development Environment"                                                                                  | rtwdemo_buildinfo                                               |
| Export models for validation<br>in a system simulator using<br>shared libraries                                                                                               | "Shared Object Libraries" —<br>Embedded Coder                                                                                          | rtwdemo_shrlib                                                  |

### Developing a Model Executable Specification (Continued)

| Goals                                                                                                    | Related Product<br>Information                                                                                                    | Examples                         |
|----------------------------------------------------------------------------------------------------|----------------------------------------------------------------------------------------------------|----------------------------------|
| Refine component and<br>environment model designs by<br>rapidly iterating between<br>algorithm design and<br>prototyping     | "Deployment" — Simulink<br>Coder<br>"Deployment" —Embedded<br>Coder                                                                   | rtwdemo_profile                  |
| Verify whether a component<br>can adequately control a<br>physical system in non-real<br>time                                |                                                                                                    |                                  |
| Evaluate system performance<br>before laying out hardware,<br>coding production software, or<br>committing to a fixed design |                                                                                                    |                                  |
| Test hardware                                                                                                    |                                                                                                    |                                  |
| Generate code for rapid<br>prototyping                                                                                       | "Function Interfaces"<br>"Entry Point Functions and<br>Scheduling" — Embedded<br>Coder<br>"Atomic Subsystem Code" —<br>Embedded Coder | rtwdemo_counter<br>rtwdemo_async |
| Generate code for rapid<br>prototyping in hard real time,<br>using PCs                                                       | "xPC Target"                                                                                                    | doc xpcdemos                     |
| Generate code for rapid<br>prototyping in soft real time,<br>using PCs                                                       | "Real-Time Windows<br>Target <sup>™</sup> "                                                                                           | rtvdp (and others)               |

#### **Developing a Model Executable Specification (Continued)**

| Developing | a | Detailed | Software | Design |
|------------|---|----------|----------|--------|
|------------|---|----------|----------|--------|

| Goals                                                                    | Related Product<br>Information                                 | Examples                                      |
|--------------------------------------------------------------------------|----------------------------------------------------------------|-----------------------------------------------|
| Refine a model design for representation and storage of                  | "Data Representation" —<br>Simulink Coder                      |                                               |
| data in generated code                                                   | "Data Representation " —<br>Embedded Coder                     |                                               |
| Select a deployment code                                                 | "Target" — Simulink Coder                                      | rtwdemo counter                               |
| format                                                                   | "Target"— Embedded Coder                                       | rtwdemo_async                                 |
|                                                                          | "Sharing Utility Code" —<br>Embedded Coder                     | "AUTOSAR Examples"<br>in the Embedded Coder   |
|                                                                          | "AUTOSAR Code Generation"<br>— Embedded Coder                  | documentation                                 |
| Specify target hardware                                                  | "Target" — Simulink Coder                                      | rtwdemo_targetsettings                        |
| settings                                                                 | "Target"— Embedded Coder                                       |                                               |
| Design model variants                                                    | "Variant Systems" — Simulink                                   |                                               |
|                                                                          | "Variant Systems" —<br>Embedded Coder                          |                                               |
| Specify fixed-point algorithms in Simulink, Stateflow, and               | "Data Types and Scaling" —<br>Fixed-Point Designer             | rtwdemo_fixpt1<br>rtwdemo fuelsys fxp publish |
| the MATLAB language subset<br>for code generation                        | "Fixed-Point Code Generation"<br>— Fixed-Point Designer        |                                               |
| Convert a floating-point model<br>or subsystem to a fixed-point          | "Conversion Using Simulation<br>Data" — Fixed-Point Designer   | fxpdemo_fpa                                   |
| representation                                                           | "Conversion Using Range<br>Analysis" — Fixed-Point<br>Designer |                                               |
| Iterate to obtain an optimal<br>fixed-point design, using<br>autoscaling | "Data Types and Scaling" —<br>Fixed-Point Designer             | fxpdemo_feedback                              |

| Goals                                                                                                    | Related Product<br>Information                                       | Examples                  |  |
|----------------------------------------------------------------------------------------------------|----------------------------------------------------------------------|---------------------------|--|
| Create or rename data<br>types specifically for your                                                                                        | "User-Defined Data Types" —<br>Embedded Coder                        | rtwdemo_udt               |  |
| application                                                                                                    | "Data Type Replacement" —<br>Embedded Coder                          |                           |  |
| Control the format of identifiers in generated code                                                                                         | "Customize Generated<br>Identifier Naming Rules"<br>— Embedded Coder | rtwdemo_symbols           |  |
| Specify how signals, tunable<br>parameters, block states, and<br>data objects are declared,<br>stored, and represented in<br>generated code | "Custom Storage Classes" —<br>Embedded Coder                         | rtwdemo_cscpredef         |  |
| Create a data dictionary for a model                                                                                                    | "Data Definition and<br>Declaration Management"<br>— Embedded Coder  | rtwdemo_advsc             |  |
| Relocate data segments for<br>generated functions and data<br>using <b>#pragmas</b> for calibration<br>or data access                       | "Memory Sections" —<br>Embedded Coder                                | rtwdemo_memsec            |  |
| Assess and adjust model configuration parameters                                                                                            | "Configuration" — Simulink<br>Coder                                  | rtwdemo_usingrtw_script   |  |
| based on the application<br>and an expected run-time<br>environment                                                                         | "Configuration" — Embedded<br>Coder                                  | rtwdemo_usingrtwec_script |  |
| Check a model against basic modeling guidelines                                                                                             | "Verify Model Syntax" —<br>Simulink                                  | rtwdemo_advisor1          |  |
| Add custom checks to the<br>Simulink Model Advisor                                                                                          | "Customization and Automation"                                       | slvnvdemo_mdladv          |  |
| Check a model against custom standards or guidelines                                                                                        | "Consult the Model Advisor" —<br>Simulink                            |                           |  |

| Developing a | Detailed | Software | Design | (Continued) |
|--------------|----------|----------|--------|-------------|
|--------------|----------|----------|--------|-------------|

| Goals                                                                                    | Related Product<br>Information                                             | Examples                                                           |
|------------------------------------------------------------------------------------------|----------------------------------------------------------------------------|--------------------------------------------------------------------|
| Check a model against industry standards and                                             | "Standards and Guidelines" —<br>Embedded Coder                             | rtwdemo_iec61508                                                   |
| guidelines (MathWorks<br>Automotive Advisory Board<br>(MAAB), IEC 61508, and<br>DO-178B) | "Model Guidelines Compliance"<br>— Simulink Verification and<br>Validation |                                                                    |
| Obtain model coverage for<br>structural coverage analysis<br>such as MC/DC               | "Model Coverage Analysis" —<br>Simulink Design Verifier™                   | cvbasic_operation                                                  |
| Prove properties and generate<br>test vectors for models                                 | Simulink Design Verifier                                                   | sldvdemo_cruise_control<br>sldvdemo_cruise_control<br>verification |
| Generate reports of models and software designs                                          | " MATLAB Report Generator"<br>— MATLAB Report Generator                    | rtwdemo_codegenrpt                                                 |
|                                                                                          | "Simulink Report Generator"<br>— Simulink Report Generator                 |                                                                    |
|                                                                                          | "System Design Description"<br>— Simulink Report Generator                 |                                                                    |
| Conduct reviews of your model<br>and software designs with<br>coworkers, customers, and  | "Web Display of Model<br>Information" — Simulink<br>Report Generator       | slxml_sfcar                                                        |
| suppliers who do not have<br>Simulink available                                          | "Model Comparison" —<br>Simulink Report Generator                          |                                                                    |

| Goals                                                                                                    | Related Product<br>Information                                                 | Examples                                                                                                    |  |
|----------------------------------------------------------------------------------------------------|--------------------------------------------------------------------------------|----------------------------------------------------------------------------------------------------|--|
| Refine the concept model of your component or system                                                                                         | "Deployment" — Simulink<br>Coder                                               | rtwdemos, select<br>Desktop IDEsDesktop                                                                                                    |  |
| Test and validate the model functionality in real time                                                                                       | "Deployment" — Embedded<br>Coder                                               | TargetsEmbedded<br>IDEsEmbedded Targets                                                                                                    |  |
| Test the hardware                                                                                                    | "Code Execution Profiling" —                                                   |                                                                                                    |  |
| Obtain real-time profiles and<br>code metrics for analysis and<br>sizing based on your embedded<br>processor                                 | Embedded Coder<br>"Static Code Metrics" —<br>Embedded Coder                    |                                                                                                    |  |
| Assess the feasibility of the<br>algorithm based on integration<br>with the environment or plant<br>hardware                                 |                                                                                |                                                                                                    |  |
| Generate source code for your<br>models, integrate the code<br>into your production build<br>environment, and run it on<br>existing hardware | "Code Generation" — Simulink<br>Coder<br>"Code Generation" —<br>Embedded Coder | rtwdemo_counter<br>rtwdemo_fcnprotoctrl<br>rtwdemo_cppencap<br>rtwdemo_async<br>"AUTOSAR Examples"<br>in the Embedded Coder<br>documentation |  |
| Integrate existing externally                                                                                                    | "Block Creation" — Simulink                                                    | rtwdemos, select Integrating                                                                                                    |  |
| written C or C++ code with<br>your model for simulation and<br>code generation                                                               | "External Code Integration" —<br>Simulink Coder                                | with C Code or Integrating<br>with C++ Code                                                                                                  |  |
|                                                                                                    | "External Code Integration" —<br>Embedded Coder                                |                                                                                                    |  |
| Generate code for on-target<br>rapid prototyping on specific<br>embedded microprocessors<br>and IDEs                                         | "Real-Time and Embedded<br>Systems"                                            | In rtwdemos, select one of<br>the following: Desktop<br>IDEs, Desktop Targets,<br>Embedded IDEs, or<br>Embedded Targets                      |  |

#### Developing a Detailed Software Design (Continued)

### Generating the Application Code

| Goals                                                                                                    | Related Product<br>Information                                                                                                    | Examples                                                                    |
|----------------------------------------------------------------------------------------------------|----------------------------------------------------------------------------------------------------|-----------------------------------------------------------------------------|
| Optimize generated ANSI®<br>C code for production (for<br>example, disable floating-point<br>code, remove termination<br>and error handling code, and<br>combine code entry points into<br>single functions) | "Performance" — Simulink<br>Coder<br>"Performance" — Embedded<br>Coder                                                            | rtwdemos, select<br>Optimizations                                           |
| Optimize code for a specific<br>run-time environment, using<br>specialized function libraries                                                                                                    | "Code Replacement" —<br>Embedded Coder                                                                                            | rtwdemo_crl_script                                                          |
| Control the format and style of generated code                                                                                                    | "Control Code Style" —<br>Embedded Coder                                                                                          | rtwdemo_parentheses                                                         |
| Control comments inserted into generated code                                                                                                    | "Add Custom Comments to<br>Generated Code" — Embedded<br>Coder                                                                    | rtwdemo_comments                                                            |
| Enter special instructions or<br>tags for postprocessing by<br>third-party tools or processes                                                                                                    | "Customize<br>Post-Code-Generation Build<br>Processing"                                                                           | rtwdemo_buildinfo                                                           |
| Include requirements links in generated code                                                                                                    | "Review of Requirements<br>Links" — Simulink<br>Verification and Validation                                                       | rtwdemo_requirements                                                        |
| Trace model blocks and<br>subsystems to generated code<br>and vice versa                                                                                                    | "Code Tracing" — Embedded<br>Coder<br>"Standards and Guidelines"                                                                  | rtwdemo_comments<br>rtwdemo_hyperlinks                                      |
| Integrate existing externally<br>written code with code<br>generated for a model                                                                                                    | "Block Creation" — Simulink<br>"External Code Integration" —<br>Simulink Coder<br>"External Code Integration" —<br>Embedded Coder | rtwdemos, select Integrating<br>with C Code or Integrating<br>with C++ Code |

| <b>Generating</b> | the | <b>Application</b> | Code | (Continued) |
|-------------------|-----|--------------------|------|-------------|
|-------------------|-----|--------------------|------|-------------|

| Goals                                                                                                    | Related Product<br>Information                                                       | Examples               |
|----------------------------------------------------------------------------------------------------|--------------------------------------------------------------------------------------|------------------------|
| Verify generated code for MISRA C <sup>®3</sup> and other run-time violations                                                      | "MISRA C Guidelines" —<br>Embedded Coder<br>Documentation for Polyspace®<br>Products |                        |
| Protect the intellectual<br>property of component model<br>design and generated code<br>Generate a binary file (shared<br>library) | "Protected Model" — Simulink<br>"Shared Object Libraries" —<br>Embedded Coder        |                        |
| Generate a MEX-file<br>S-function for a model or<br>subsystem so that it can be<br>shared with a third-party<br>vendor             | "Generated S-Function Block"                                                         |                        |
| Generate a shared library<br>for a model or subsystem so<br>that it can be shared with a<br>third-party vendor                     | "Shared Object Libraries"<br>— Embedded Coder                                        |                        |
| Test generated production<br>code with an environment<br>or plant model to verify a<br>conversion of the model to code             | "Software-in-the-Loop (SIL)<br>Simulation" — Embedded<br>Coder                       | rtwdemo_sil_pil_script |

<sup>3.</sup> MISRA<sup>®</sup> and MISRA C<sup>®</sup> are registered trademarks of MISRA<sup>®</sup> Ltd., held on behalf of the MISRA<sup>®</sup> Consortium.

#### Generating the Application Code (Continued)

| Goals                                                                                                    | Related Product<br>Information                                                       | Examples               |
|----------------------------------------------------------------------------------------------------|--------------------------------------------------------------------------------------|------------------------|
| Write or generate an<br>S-function wrapper for<br>calling your generated source<br>code from a model running in<br>Simulink | "Write Wrapper S-Functions"<br>"Generate S-Function<br>Wrappers" — Embedded<br>Coder | rtwdemo_sil_pil_script |
| Set up and run SIL tests on<br>your host computer                                                                           | "Software-in-the-Loop (SIL)<br>Simulation" — Embedded<br>Coder                       | rtwdemo_sil_pil_script |

#### Integrating and Verifying Software

| Goals                                                                                                    | Related Product<br>Information                                                                                                    | Examples                                                                    |
|----------------------------------------------------------------------------------------------------|----------------------------------------------------------------------------------------------------|-----------------------------------------------------------------------------|
| Integrate existing externally<br>written C or C++ code with a<br>model for simulation and code<br>generation                   | "Block Creation" — Simulink<br>"External Code Integration" —<br>Simulink Coder<br>"External Code Integration" —<br>Embedded Coder | rtwdemos, select Integrating<br>with C Code or Integrating<br>with C++ Code |
| Connect to data interfaces<br>for generated C code data<br>structures                                                          | "Data Exchange" — Simulink<br>Coder<br>"Data Exchange" — Embedded<br>Coder                                                        | rtwdemo_capi<br>rtwdemo_asap2                                               |
| Control the generation of code<br>interfaces so that external<br>software can compile, build,<br>and invoke the generated code | "Function and Class<br>Interfaces" — Embedded<br>Coder                                                                            | rtwdemo_fcnprotoctrl<br>rtwdemo_cppencap                                    |
| Export virtual and function-call subsystems                                                                                    | "Export Code Generated from<br>Model to External Application"<br>— Embedded Coder                                                 | rtwdemo_export_functions                                                    |

| Integrating | and | Verifying | Software | (Continued) |
|-------------|-----|-----------|----------|-------------|
|-------------|-----|-----------|----------|-------------|

| Goals                                                                                                    | Related Product<br>Information                                                                                | Examples                                                                      |
|----------------------------------------------------------------------------------------------------|----------------------------------------------------------------------------------------------------|-------------------------------------------------------------------------------|
| Include target-specific code                                                                                                    | "Code Replacement" —<br>Embedded Coder                                                                        | rtwdemo_crl_script                                                            |
| Customize and control the build process                                                                                                    | "Build Process"                                                                                               | rtwdemo_buildinfo                                                             |
| Create a zip file that contains<br>generated code files, static<br>files, and dependent data to<br>build the generated code in an<br>environment other than your<br>host computer | "Relocate Code to Another<br>Development Environment"                                                         | rtwdemo_buildinfo                                                             |
| Integrate software components<br>as a complete system<br>for testing in the target<br>environment                                                                                 | "Component Verification"                                                                                      |                                                                               |
| Generate source code for<br>integration with specific<br>production environments                                                                                                  | "Code Generation" — Simulink<br>Coder<br>"Code Generation" —<br>Embedded Coder                                | rtwdemo_async<br>"AUTOSAR Examples"<br>in the Embedded Coder<br>documentation |
| Integrate code for a specific<br>run-time environment, using<br>specialized function libraries                                                                                    | "Code Replacement" —<br>Embedded Coder                                                                        | rtwdemo_crl_script                                                            |
| Enter special instructions or<br>tags for postprocessing by<br>third-party tools or processes                                                                                     | "Customize<br>Post-Code-Generation Build<br>Processing"                                                       | rtwdemo_buildinfo                                                             |
| Integrate existing externally<br>written code with code<br>generated for a model                                                                                                  | "Block Creation" — Simulink<br>"External Code Integration"<br>"External Code Integration" —<br>Embedded Coder | rtwdemos, select Integrating<br>with C Code or Integrating<br>with C++ Code   |

| Goals                                                                                                    | Related Product<br>Information                                             | Examples                                                                                                    |
|----------------------------------------------------------------------------------------------------|----------------------------------------------------------------------------|----------------------------------------------------------------------------------------------------|
| Connect to data interfaces<br>for the generated C code data<br>structures                                                                                                    | "Data Exchange" — Simulink<br>Coder<br>"Data Exchange" — Embedded<br>Coder | rtwdemo_capi<br>rtwdemo_asap2                                                                                                    |
| Customize and control the build process                                                                                                    | "Build Process"                                                            | rtwdemo_buildinfo                                                                                                    |
| Create a zip file that contains<br>generated code files, static<br>files, and dependent data for<br>building the generated code<br>in an environment other than<br>your host computer | "Relocate Code to Another<br>Development Environment"                      | rtwdemo_buildinfo                                                                                                    |
| Schedule the generated code                                                                                                    | "Time-Based Scheduling"                                                    | rtwdemos, select Multirate<br>Support                                                                                                    |
| Verify object code files in a target environment                                                                                                    | "Software-in-the-Loop (SIL)<br>Simulation"                                 | rtwdemo_sil_pil_script                                                                                                    |
| Set up and run PIL tests on<br>your target system                                                                                                    | "Processor-in-the-Loop (PIL)<br>Simulation"                                | rtwdemo_sil_pil_script<br>rtwdemo_custom_pil_script<br>rtwdemo_rtiostream_script<br>See the list of supported<br>hardware for the Embedded<br>Coder product on the<br>MathWorks Web site, and<br>then find an example for the<br>related product of interest |

### Integrating and Verifying Software (Continued)

| Goals                                                                                                    | Related Product<br>Information              | Examples      |
|----------------------------------------------------------------------------------------------------|---------------------------------------------|---------------|
| Integrate the software and<br>its microprocessor with the<br>hardware environment for<br>the final embedded system<br>product | "Hardware-in-the-Loop (HIL)<br>Simulation"  |               |
| Add the complexity of the<br>environment (or plant) under<br>control to the test platform                                     |                                             |               |
| Test and verify the embedded<br>system or control unit by using<br>a real-time target environment                             |                                             |               |
| Generate source code for HIL testing                                                                                          | "Code Generation" — Simulink<br>Coder       |               |
|                                                                                                    | "Code Generation" —<br>Embedded Coder       |               |
|                                                                                                    | "Hardware-in-the-Loop (HIL)<br>Simulation"  |               |
| Conduct hard real-time HIL testing using PCs                                                                                  | "xPC Target"                                | doc xpcdemos  |
| Tune ECU properly for its intended use                                                                                        | "Data Exchange" — Simulink<br>Coder         |               |
|                                                                                                    | "Data Exchange" — Embedded<br>Coder         |               |
| Generate ASAP2 data files                                                                                                    | "ASAP2 Data Measurement<br>and Calibration" | rtwdemo_asap2 |
| Generate C API data interface files                                                                                           | "Data Interchange Using C<br>API"           | rtwdemo_capi  |

#### Integrating, Verifying, and Calibrating System Components

# Getting Started Examples

- "Generate C Code for a Model" on page 2-2
- "Build and Run Executable" on page 2-13
- "Tune Parameters and Monitor Signals During Execution" on page 2-19

# Generate C Code for a Model

#### In this section ...

"Configure Model for Code Generation" on page 2-2 "Check Model Configuration for Execution Efficiency" on page 2-4 "Simulate the Model" on page 2-7 "Generate Code" on page 2-8 "View the Generated Code" on page 2-9

Simulink Coder generates standalone C/C++ code for Simulink models for deployment in a wide variety of applications. The **Getting Started with Simulink Coder** includes three tutorials. It is recommended that you complete **Generate C Code for a Model** first, and then the following tutorials: "Build and Run Executable" on page 2-13 and "Tune Parameters and Monitor Signals During Execution" on page 2-19.

This example shows how to prepare the rtwdemo\_secondOrderSystem model for code generation and generate C code for real-time simulation. The rtwdemo\_secondOrderSystem model implements a second-order physical system called an ideal mass-spring-damper system. Components of the system equation are listed as mass, stiffness, and damping. To open the model, in the command window, type:

rtwdemo\_secondOrderSystem

# **Configure Model for Code Generation**

To prepare the model for generating C89/C90 compliant C code, you can specify code generation settings in the Configuration Parameters dialog box. To open the Configuration Parameters dialog box, in the Simulink Editor, click the **Model Configuration Parameters** button.

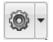

#### **Solver for Code Generation**

To generate code for a model, you must configure a solver. Simulink Coder generates only standalone code for a fixed-step solver. On the **Solver** pane, select a solver that meets the performance criteria for real-time execution. For this model, observe the following settings.

| Simulation time                            |                                   |
|--------------------------------------------|-----------------------------------|
| Start time: 0.0                            | Stop time: .2                     |
| Column an Kana                             |                                   |
| Solver options                             |                                   |
| Type: Fixed-step 🔹                         | Solver: ode3 (Bogacki-Shampine) 🔻 |
| Fixed-step size (fundamental sample time): | 0.001                             |
|                                            |                                   |

#### **Code Generation Target**

To specify a target configuration for the model, choose a system target file, a template makefile, and a make command. You can use a ready-to-run Generic Real-Time Target (GRT) configuration.

- **1** In the Configuration Parameters dialog box, select the **Code Generation** pane.
- 2 To open the System Target File Browser dialog box, click the **System target file** parameter **Browse** button. The System Target File Browser dialog box includes a list of available targets. This example uses the system target file grt.tlc Generic Real-Time Target.

| System Target File Browser: rt |                                               |
|--------------------------------|-----------------------------------------------|
| System Target File:            | Description:                                  |
| asap2.tlc                      | ASAM-ASAP2 Data Definition Target             |
| autosar.tlc                    | AUTOSAR                                       |
| ert.tlc                        | Embedded Coder                                |
| ert.tlc                        | Create Visual C/C++ Solution File for Embedd  |
| ert_shrlib.tlc                 | Embedded Coder (host-based shared library ta: |
| grt.tlc                        | Generic Real-Time Target                      |
| grt.tlc                        | Create Visual C/C++ Solution File for Simuli  |
| idelink_ert.tlc                | IDE Link ERT                                  |
| idelink_grt.tlc                | IDE Link GRT                                  |
| realtime.tlc                   | Run on Target Hardware                        |
| rsim.tlc                       | Rapid Simulation Target                       |
| rtwin.tlc                      | Real-Time Windows Target                      |
| •                              | III •                                         |

3 Click OK.

#### **Code Generation Report**

You can specify that the code generation process automatically generates an HTML report that includes the generated code and information about the model.

- In the Configuration Parameters dialog box, select the Code Generation
   > Report pane.
- 2 For this example, the following configuration parameters are selected:
  - Create code generation report
  - Open report automatically

After the code generation process is complete, an HTML code generation report appears in a separate window.

# **Check Model Configuration for Execution Efficiency**

When generating code for real-time deployment, a common objective for the generated code is that it executes efficiently. You can run the Code Generation Advisor on your model for a specified objective, such as Execution efficiency. The advisor provides information on how to meet code generation objectives for your model.

- **1** In the Configuration Parameters dialog box, select the **Code Generation** pane.
- 2 From the Select objective drop-down list, select Execution efficiency. Click Apply.
- 3 Click Check model.
- 4 In the System Selector dialog box, click OK to run checks on the model.

After the advisor runs, there are two warnings indicated by a yellow triangle.

- **5** On the left pane, click **Check model configuration settings against code generation objectives**.
- **6** On the right pane, click **Modify Parameters**. The configuration parameters that caused the warning are changed to the software-recommended setting.
- **7** On the right pane, click **Run This Check**. The check now passes. The Code Generation Advisor lists the parameters and their recommended settings for Execution efficiency.

#### Check model configuration settings against code generation objectives

| sult: 🤣 Passed                                                                        |       |
|---------------------------------------------------------------------------------------|-------|
| sult: 🤣 Passed                                                                        |       |
|                                                                                       |       |
| he following parameters have been checked and confirmed with the recommended valu     | ıe    |
| Parameter                                                                             | Value |
| MAT-file logging                                                                      | off   |
| Support non-finite numbers                                                            | off   |
| Compiler optimization level                                                           | on    |
| Signal storage reuse                                                                  | on    |
| Minimize data copies between local and global variables                               | on    |
| Conditional input branch execution                                                    | on    |
| Inline parameters                                                                     | on    |
| Implement logic signals as Boolean data (vs. double)                                  | on    |
| Block reduction                                                                       | on    |
| Eliminate superfluous local variables (expression folding)                            | on    |
| Enable local block outputs                                                            | on    |
| Remove code from floating-point to integer conversions that wraps out-of-range values | on    |
| Inline invariant signals                                                              | on    |
| Use bitsets for storing Boolean data                                                  | off   |
| Use bitsets for storing state configuration                                           | off   |
| Reuse block outputs                                                                   | on    |
| CombineSignalStateStructs                                                             | off   |
| CodeExecutionProfiling                                                                | off   |
| CodeProfilingInstrumentation                                                          | off   |

Close the Code Generation Advisor.

Ignore the warning for the **Identify questionable blocks within the specified system**. This warning is for production code generation which is not the goal for this example.

# Simulate the Model

In the Simulink Editor, simulate the model to verify that the output is as you expect for the specified solver settings.

**1** To log data to the Simulation Data Inspector, on the Simulink Editor toolbar, verify that the **Record** button is selected.

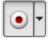

- **2** Simulate the model.
- **3** When the simulation is done, in the Simulink Editor, click the link in the notification bar to open the Simulation Data Inspector.
- **4** Expand the run and then select the Outport block data.

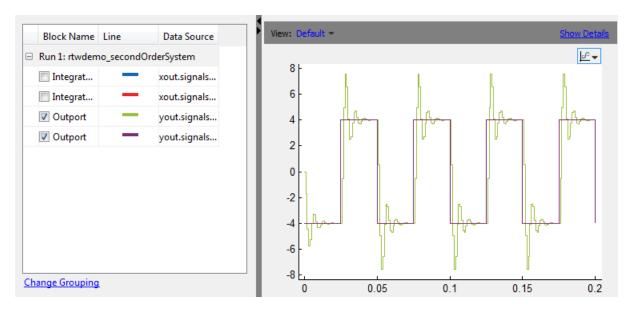

Leave these results in the Simulation Data Inspector. Later, you can compare the simulation data to the output data generated from the executable shown in "Build and Run Executable" on page 2-13.

# **Generate Code**

- **1** Select the **Generate code only** check box.
- 2 Click Apply.
- **3** Click **Generate code**.

After code generation, the HTML code generation report opens.

| Back Converd Search                 | Code Constation Penart for                                                                                                    |  |
|-------------------------------------|----------------------------------------------------------------------------------------------------|--|
| Back Forward Search                 | Code Generation Report for                                                                                                    |  |
| Contents                            | 'rtwdemo_secondOrderSystem'                                                                                                    |  |
| Summary                             |                                                                                                    |  |
| Subsystem Report                    | Summary                                                                                                    |  |
| Code Interface Report               | Code generation for model "rtwdemo_secondOrderSystem"                                                                          |  |
| Generated Code                      | Model version 1.42                                                                                                    |  |
| [-] Model files                     | Simulink Coder version 8.5 (R2013b Prerelease) 01-May-2013                                                                     |  |
| rtwdemo_secondOrderSystem.c         | C source code generated on Mon May 06 15:04:03 2013                                                                            |  |
| rtwdemo_secondOrderSystem.h         |                                                                                                    |  |
| rtwdemo_secondOrderSystem_private.h | Configuration settings at the time of code generation: <u>click to oper</u><br>Code generation objective: Execution efficiency |  |
| rtwdemo_secondOrderSystem_types.h   | Validation result: Not run                                                                                                    |  |
| [-] Shared Utility files            |                                                                                                    |  |
| multiword types.h                   |                                                                                                    |  |
|                                     |                                                                                                    |  |
| <u>rtw_shared_utils.h</u>           |                                                                                                    |  |
| <u>rtwtypes.h</u>                   |                                                                                                    |  |
| [+] Interface files (1)             |                                                                                                    |  |
|                                     | -                                                                                                    |  |

# View the Generated Code

The code generation process places the source code files in the rtwdemo\_secondOrderSystem\_grt\_rtw folder. The HTML code generation report is in the rtwdemo\_secondOrderSystem\_grt\_rtw/html folder. The code generation report includes:

• Subsystem Report

- Code Interface Report
- Generated code

#### **Code Interface Report**

In the left navigation pane, click Code Interface Report to open the report. The code interface report provides information on how an external main program can interface with the generated code. There are three entry point functions to initialize, step, and terminate the real-time capable code.

#### **Entry Point Functions**

#### Function: <a href="https://www.rtwdemo\_secondOrderSystem\_initialize">rtwdemo\_secondOrderSystem\_initialize</a>

| Prototype    | void rtwdemo_secondOrderSystem_initialize(void) |
|--------------|-------------------------------------------------|
| Description  | Initialization entry point of generated code    |
| Timing       | Called once                                     |
| Arguments    | None                                            |
| Return value | None                                            |
| Header file  | rtwdemo_secondOrderSystem.h                     |

Function: rtwdemo\_secondOrderSystem\_step

| Prototype    | void rtwdemo_secondOrderSystem_step(void) |
|--------------|-------------------------------------------|
| Description  | Output entry point of generated code      |
| Timing       | Called periodically, every 0.001 seconds  |
| Arguments    | None                                      |
| Return value | None                                      |
| Header file  | rtwdemo_secondOrderSystem.h               |

Function: <a href="https://www.rtwdemo\_secondOrderSystem\_terminate">rtwdemo\_secondOrderSystem\_terminate</a>

| Prototype    | void rtwdemo_secondOrderSystem_terminate(void) |
|--------------|------------------------------------------------|
| Description  | Termination entry point of generated code      |
| Timing       | Called once                                    |
| Arguments    | None                                           |
| Return value | None                                           |
| Header file  | rtwdemo_secondOrderSystem.h                    |

For rtwdemo\_secondOrderSystem, the **Outports** section includes a single output variable representing the Outport block of the model.

#### Outports

| Block Name            | Code Identifier                 | Data Type   | Dimension |
|-----------------------|---------------------------------|-------------|-----------|
| <root>/Outport</root> | rtwdemo_secondOrderSystem_Y.Out | oort real_T | [2]       |

#### **Generated Code**

The generated *model.c* file rtwdemo\_secondOrderSystem.c contains the algorithm code, including the ODE solver code. The model data and entry point functions are accessible to a caller by including rtwdemo\_secondOrderSystem.h.

On the left navigation pane, click rtwdemo\_secondOrderSystem.h to view the extern declarations for block outputs, continuous states, model output, entry points, and timing data:

| /* Block signals (auto storage) */<br>extern <u>B_rtwdemo_secondOrderSystem_T</u> <u>rtwdemo_secondOrderSystem_B</u> ;                                                                                                    | Block Outputs     |
|----------------------------------------------------------------------------------------------------|-------------------|
| /* Continuous states (auto storage) */<br>extern <u>X_rtwdemo_secondOrderSystem_T</u> rtwdemo_secondOrderSystem_X;                                                                                                    | Continuous States |
| <pre>/* External outputs (root outports fed by signals with auto storage) */ extern ExtY_rtwdemo_secondOrderSyste_T rtwdemo_secondOrderSystem_Y;</pre>                                                                             | Model Output      |
| <pre>/* Model entry point functions */ extern void <u>rtwdemo_secondOrderSystem_initialize(void);</u> extern void <u>rtwdemo_secondOrderSystem_step(void);</u> extern void <u>rtwdemo_secondOrderSystem_terminate(void);</u></pre> | Entry Points      |
| /* Real-time Model object */<br>extern RT MODEL rtwdemo secondOrderS T *const rtwdemo secondOrderSystem M;                                                                                                    | Timing Data       |

The next example shows how to build an executable. See "Build and Run Executable" on page 2-13.

2-12

# **Build and Run Executable**

#### In this section...

"Configure Model to Output Data to MAT-File" on page 2-13

"Build Executable" on page 2-14

"Run Executable" on page 2-15

"View Results" on page 2-16

Simulink Coder supports several methods for building an executable:

- Using toolchain based controls.
- Using template makefile based controls.
- Interfacing with an IDE.

The code generation target that you select for your model determines the build process controls that are presented to you. The example model uses the GRT code generation target, which enables the toolchain based controls. This example shows how to build an executable using the toolchain controls, and then test the executable results.

Before following this example, simulate the example model, rtwdemo\_secondOrderSystem, as described in "Generate C Code for a Model" on page 2-2. Later on, the simulation results are used to compare the results from running the executable.

# **Configure Model to Output Data to MAT-File**

Before building the executable, enable the model to log output to a MAT-file instead of the base workspace. You can then view the output data by importing the MAT-file into the Simulation Data Inspector.

- In the Configuration Parameters dialog box, select the Code Generation
   > Interface pane.
- 2 Under Data exchange, the MAT-file logging check box is selected.
- 3 The MAT-file variable name modifier parameters is specified as rt\_.

| -Data exchar | nge     |                                  |    |
|--------------|---------|----------------------------------|----|
| 📝 MAT-file   | logging | MAT-file variable name modifier: | rt |
| Interface:   | None    |                                  | •  |

**4** Click the **Data Import/Export** pane and specify the **Save to workspace** parameters, as shown here.

| Save to workspa     | ace                      |        |                        |                                       |                     |  |
|---------------------|--------------------------|--------|------------------------|---------------------------------------|---------------------|--|
| Time, State, Output |                          |        |                        |                                       |                     |  |
| ▼ Time:             |                          | tout   |                        | Format:                               | Structure with time |  |
| V States:           |                          | xout   |                        | Limit data points to last:            | 1000                |  |
| Output:             |                          | yout   |                        | Decimation:                           | 1                   |  |
| Final state         | s:                       | xFinal |                        | Save complete SimState in final state |                     |  |
| Signals             |                          |        |                        |                                       |                     |  |
| V Signal logg       | ging: lo                 | ogsOut | Signal logging format: | Dataset 🔹                             |                     |  |
| Configure           | Configure Signals to Log |        |                        |                                       |                     |  |
| Data Store Me       | emory                    |        |                        |                                       |                     |  |
| 🔽 Data store        | es: dsr                  | nout   |                        |                                       |                     |  |
|                     |                          |        |                        |                                       |                     |  |

5 Click Apply.

# **Build Executable**

The internal MATLAB function make\_rtw executes the code generation process for a model. make\_rtw performs an update diagram on the model, generates code, and builds an executable.

To build an executable in the working MATLAB folder:

1 On the Code Generation pane, in the Build process section, specify the Toolchain and Build configuration parameters.

| B | uild process         |                                                          |               |
|---|----------------------|----------------------------------------------------------|---------------|
|   | Toolchain settings   |                                                          |               |
|   | Toolchain:           | Automatically locate an installed toolchain 🔹            | Validate      |
|   |                      | Microsoft Visual C++ 2010 v10.0   nmake (64-bit Windows) |               |
|   | Build configuration: | Faster Runs 🔹                                            | Show settings |
|   |                      | Minimize run time                                        |               |

Here, the default toolchain is Microsoft Visual C++ 2010 v10.0 | nmake (64-bit Windows).

2 To verify your toolchain, click Validate.

The Validation Report indicates if the checks passed.

- **3** Clear the **Generate code only** check box.
- 4 Click Apply.
- **5** To build the executable, click **Build** (previously the **Generate code** button).

The MATLAB command window displays the following output:

### Starting build procedure for model: rtwdemo\_secondOrderSystem
### Successful completion of build procedure for model: rtwdemo\_secondOrderSystem

The code generator places the executable in the working folder. On Windows the executable is rtwdemo\_secondOrderSystem.exe. On Linux the executable is rtwdemo\_secondOrderSystem.

### **Run Executable**

In the MATLAB command window, run the executable. For Windows, type

!rtwdemo\_secondOrderSystem

For Linux, type

!./rtwdemo\_secondOrderSystem

MATLAB displays the following output:

```
** starting the model **
```

\*\* created rtwdemo secondOrderSystem.mat \*\*

The code generator outputs a MAT-file, rtwdemo\_secondOrderSystem.mat. It saves the file to the working folder.

# **View Results**

This example shows you how to import data into the Simulation Data Inspector, and then compare the executable results with the simulation results. If you have not already recorded the simulation data to the Simulation Data Inspector, follow the instructions in "Simulate the Model" on page 2-7.

- 1 If the Simulation Data Inspector is not already open, in the Simulink Editor, click the down arrow of the **Record** button and select Simulation Data Inspector.
- 2 To open the Import Data dialog box, click the Import Data button.

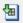

**3** In the Import Data dialog box, for **Import from**, select the **MAT-file** option button.

 $\label{eq:cond} Enter the \verb"rtwdemo_secondOrderSystem.mat" file. The data populates the table.$ 

| 🛃 Simu | Simulation Data Inspector: Data Import |                                                                      |                           |                    |   |  |
|--------|----------------------------------------|----------------------------------------------------------------------|---------------------------|--------------------|---|--|
| Impor  | rt from:                               | <ul> <li>Base works</li> <li>MAT file</li> <li>File name:</li> </ul> | C:\work\rtwdemo_sec       | ondOrderSystem.mat | 0 |  |
| Impo   | rt to:                                 | New run Existing run                                                 |                           |                    |   |  |
|        |                                        | Run name:                                                            | Run 1: rtwdemo_seco       | ndOrderSystem 💌    |   |  |
| G      |                                        |                                                                      |                           |                    |   |  |
| 1      | Signal Na                              | me                                                                   | Data Source               | Time Series Root   |   |  |
| 1      | CSTATE                                 |                                                                      | rt_xout.signals(1).values | rt_xout            |   |  |
| -      | CSTATE                                 |                                                                      | rt_xout.signals(2).values | rt_xout            |   |  |
| 1      |                                        |                                                                      | rt_yout.signals(1).values | rt_yout            |   |  |
|        |                                        |                                                                      | ОК                        | Cancel Help        |   |  |

Click OK.

- **4** On the **Inspect Signals** tab, select signals from each run to view them in the right pane.
- **5** Select the **Compare Runs** tab.
- 6 Specify Run 1 and Run 2. Click Compare.

| Ins | pect Sig                               | nals  | Compare Signals   | Compare Runs       |           |             |            |
|-----|----------------------------------------|-------|-------------------|--------------------|-----------|-------------|------------|
|     |                                        |       |                   |                    |           |             |            |
| Run | Run 1 Run 1: rtwdemo_secondOrderSystem |       |                   |                    |           |             |            |
| Run | 2                                      | Run 2 | 2: Imported_Data  |                    |           | •           | Compan     |
| +   | Option                                 | s     |                   |                    |           |             |            |
|     | Result                                 | Ble   | ock Path 1        |                    | Rel Tol 1 | Aligned By  | Plot       |
|     | 0                                      | rtw   | demo_secondOrderS | System/Integrator2 | 0.0       | Data Source | $\bigcirc$ |
|     | 0                                      | rtw   | demo_secondOrderS | System/Integrator1 | 0.0       | Data Source | $\odot$    |
|     | 0                                      | rtw   | demo_secondOrderS | System/Outport     | 0.0       | Data Source | $\bigcirc$ |
|     | <b>~</b>                               | rtw   | demo_secondOrderS | System/Outport     | 0.0       | Data Source | $\odot$    |

The output from the executed code is within a reasonable tolerance of the simulation data output previously collected in "Generate C Code for a Model" on page 2-2.

The next example shows how to run the executable on your machine using Simulink as an interface for testing. See "Tune Parameters and Monitor Signals During Execution" on page 2-19.

# **Tune Parameters and Monitor Signals During Execution**

| In this section                                         |
|---------------------------------------------------------|
| "Set Up Signal Monitoring" on page 2-19                 |
| "Set Up Tunable Parameters" on page 2-20                |
| "Build the Target Executable" on page 2-22              |
| "Run External Mode Target Program" on page 2-23         |
| "Connect Simulink to the External Process" on page 2-24 |
| "Parameter Tuning" on page 2-24                         |
| "Next Steps" on page 2-26                               |

This example shows how to tune parameters and monitor signals of the standalone executable using the example model, rtwdemo\_secondOrderSystem. Using Simulink External Mode simulation, Simulink communicates to a standalone executable that can be running in real time or nonreal time depending on the target code generation configuration. The example model uses the default GRT target implementation. Simulink communicates to a separate and standalone non-real-time executable running on the host computer over a TCP/IP communication link.

Before working through this example, consider doing these getting started tutorials: "Generate C Code for a Model" on page 2-2 and "Build and Run Executable" on page 2-13.

# Set Up Signal Monitoring

To view signal data during execution, you can use Scope blocks in your model. For this example, the Scope block is sufficient for viewing the output from an external program.

To avoid placing many scopes throughout your model, you can use a Floating Scope block. By default, the code generator attempts to implement all signals in local memory. A floating scope cannot access local memory. Therefore, you must place signals in memory that are available to the floating scope. Once signals are in global memory, you can add signals to a floating scope. To place a signal into global memory in the generated code you can add a test point to a signal or you can configure your model to place all signals into global memory.

#### Add a Test Point to a Signal

If your model is large, placing all signals into global memory generates less efficient code. Consider using test points which place only specified signals into global memory. A signal specified as a test point is defined in the block I/O data structure. Specify a test point for a signal by selecting the **Test point** check box in the Signal Properties dialog box.

#### **Place All Signals into Global Memory**

You can configure the model such that the code generator places each signal in the global block I/O data structure in the generated code. On the **Optimization > Signals and Parameters** pane, clear the **Signal storage reuse** check box. All signals are placed into global memory in the generated code, which makes the signal data available to a floating scope. You can add signals to a Floating Scope block using the Signal Selector dialog box.

# **Set Up Tunable Parameters**

You can tune parameters directly in the Block Parameter dialog box while an external program is running. Alternatively, you can tune parameters that are in the base workspace.

**1** Declare the following variables in the base workspace.

| Workspace |         | $\odot$ |
|-----------|---------|---------|
| Name 🔻    | Value   |         |
| 🗄 m       | 1000000 |         |
| 🗄 k       | 1000000 |         |
| 🛨 c       | 400     |         |
|           |         |         |
|           |         |         |
|           |         | •       |
|           |         | 1       |

- **2** For each Gain block in the model, double-click the block to open the Block Parameters dialog box.
- **3** Replace the **Gain** parameter value with the name of the corresponding workspace variable.

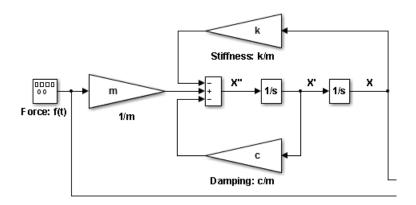

To use tunable parameters, the variables must be preserved by name in the generated code. Before generating code, you must inline all parameters in the model before generating code.

 In the Configuration Parameters dialog box, on the Optimization > Signals and Parameters pane, select Inline parameters. The code generator numerically inlines parameter values into the generated code to maximize code efficiency. Therefore, you must define global tunable parameters.

| Simulation and code gen | ieration  |                        |
|-------------------------|-----------|------------------------|
| Inline parameters       | Configure | 📝 Signal storage reuse |

- 2 Click Configure to open the Model Parameter Configuration dialog.
- **3** To specify the variables that you want to preserve in the code, add each variable to the **Global (tunable) parameters** table. Click a variable name in the **Source list**, and then click **Add to table**.

| Model Parameter Configuration: rtwdemo_secondOrderSystem                                                                                                    |                             |                        |  |  |
|----------------------------------------------------------------------------------------------------|-----------------------------|------------------------|--|--|
| Description<br>Define the global (tunable) parameters for your model. These parameters affect:<br>1. the simulation by providing the ability to tune parameters during execution, and<br>2. the generated code by enabling access to parameters by other modules. |                             |                        |  |  |
| Source list                                                                                                    | Global (tunable) parameters |                        |  |  |
| MATLAB workspace 🔽                                                                                                    | Name Storage class          | Storage type qualifier |  |  |
| Name                                                                                                    | 1 c SimulinkGlobal (Auto) 🗸 | ▼                      |  |  |
| 1 c                                                                                                    | 2 k SimulinkGlobal (Auto) 🗸 | ×                      |  |  |
| 2 %                                                                                                    | 3 m SimulinkGlobal (Auto) 🗸 | ×                      |  |  |
| 2 <b>8</b><br>3 <b>m</b>                                                                                                    |                             |                        |  |  |
|                                                                                                    |                             |                        |  |  |
| Refresh list Add to table >>                                                                                                    |                             | New Remove             |  |  |
| Ready                                                                                                    | OK Cancel                   | Help Apply             |  |  |

Each variable uses the default **Storage class** SimulinkGlobal(Auto). A variable specified as a SimulinkGlobal is placed in the model parameter data structure in the generated code.

4 Click Apply and OK.

Now your model is set up to change the **Gain** parameters in the base workspace once the external program is executing.

# **Build the Target Executable**

This example uses the default TCP/IP communication protocol for a GRT target.

- In the Configuration Parameters dialog box, select the Code Generation
   > Interface pane.
- 2 For the Interface parameter, select External mode.
- 3 Click Apply.

**4** To build the executable, on the **Code Generation** pane, click **Build**. Alternatively, from the model diagram, press **Ctrl-B**.

The code generation process creates the executable, rtwdemo\_secondOrderSystem.exe, and places it in the current folder.

The tunable parameters and signal parameters are defined in rtwdemo\_secondOrderSystem.h.

```
/* Parameters (auto storage) */
struct P rtwdemo_secondOrderSystem_T_ {
 real T c;
                                       /* Variable: c
                                        * Referenced by: '<Root>/Damping: c//m'
                                        */
 real T k;
                                       /* Variable: k
                                        * Referenced by: '<Root>/Stiffness: k//m'
                                        */
                                       /* Variable: m
 real T m;
                                        * Referenced by: '<Root>/1//m'
                                        */
};
                    /* Block signals (auto storage) */
                    typedef struct {
                      real_T X;
                                                          /* '<Root>/Integrator2' */
                      real T Forceft;
                                                           /* '<Root>/Force: f(t)' */
                      real T m;
                                                            /* '<Root>/1//m' */
                                                           /* '<Root>/Integrator1' */
                      real T X h;
                      real T Dampingcm;
                                                           /* '<Root>/Damping: c//m' */
                      real T Stiffnesskm;
                                                           /* '<Root>/Stiffness: k//m' */
                      real T X p;
                                                            /* '<Root>/Sum' */
                    } B_rtwdemo_secondOrderSystem_T;
```

# **Run External Mode Target Program**

Open a command window and go to the folder where the executable is saved. Run the executable:

```
>> rtwdemo_secondOrderSystem -tf inf
```

The tf option overrides the stop time so that the executable runs indefinitely.

# **Connect Simulink to the External Process**

To connect rtwdemo\_secondOrderSystem to the running executable:

- 1 From the Simulink Editor, select Code > External Mode Control Panel.
- 2 Click Connect to establish a connection.

View the data from the external process in the scope.

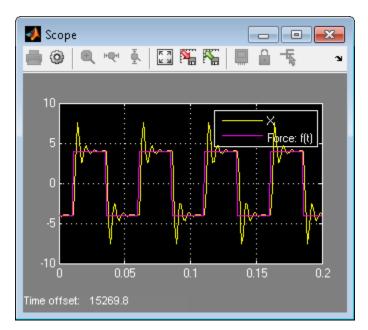

# **Parameter Tuning**

You can now change block parameter settings in Simulink and observe the effects the changes have on the target program.

- 1 Change the value of base workspace variable c from 400 to 800.
- 2 Perform an update diagram, Ctrl-D. After changing the value of a base workspace variable, you must perform an update diagram in order to see the change in the ongoing simulation output.

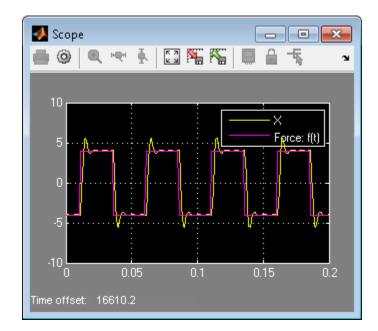

- ${\bf 3}$  At the MATLAB command line, change the mass parameter, m, from 1.0E-6 kg to 2.0E-6 kg.
- 4 Perform an update diagram, Ctrl-D.

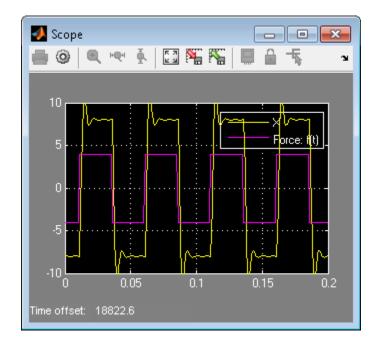

**5** To stop the simulation, on the External Mode Control Panel dialog box, click **Disconnect**.

# **Next Steps**

For more information, the following table includes common capabilities and resources for generating and executing C and C++ code for your model.

| То                                                                                                    | See                                             |
|----------------------------------------------------------------------------------------------------|-------------------------------------------------|
| Model multirate systems                                                                                 | "Scheduling"                                    |
| Create multiple model configuration<br>sets and share configuration<br>parameter settings across models | "Configuration Sets"                            |
| Control how signals are stored and represented in the generated code                                    | "Signal Storage Basics" and "Signal<br>Objects" |

| То                                                                                                    | See                                                            |
|----------------------------------------------------------------------------------------------------|----------------------------------------------------------------|
| Generate block parameter storage<br>declarations and interface block<br>parameters to your code                                                                        | "Tunable Parameter Storage<br>Classes" and "Parameter Objects" |
| Store data separate from the model                                                                                                    | "Data Objects"                                                 |
| Interface with legacy code for simulation and code generation                                                                                                    | "External Code Integration"                                    |
| Generate separate files for subsystems and model                                                                                                    | "File Packaging"                                               |
| Configure code comments and reserve keywords                                                                                                    | "Code Appearance"                                              |
| Generate C++ compatible code                                                                                                    | "Language"                                                     |
| Export an ASAP2 file containing<br>information about your model during<br>the code generation process                                                                  | "ASAP2 Data Measurement and Calibration"                       |
| Write host-based or target-based<br>code that interacts with signals,<br>states, root-level inputs/outputs, and<br>parameters in your target-based<br>application code | "Data Interchange Using C API"                                 |
| Create a protected model that hides<br>all block and line information to<br>share with third-party                                                                     | "Model Protection"                                             |
| Customize the build process                                                                                                    | "Build Process"                                                |
| Create a custom block                                                                                                    | "Block Authoring"                                              |
| Create your own target                                                                                                    | "Target Development"                                           |

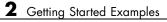

# Index

# A

accelerated simulation as an application of code generation technology 1-7 algorithm development tools for 1-9 application requirements 1-12

# C

Code generation from MATLAB for algorithm development 1-9 Code generation technology applications of 1-7 introduction to 1-3 products associated with 1-3 configuration parameters 1-14 questions to consider 1-13

#### D

dialog boxes Configuration Parameters 1-12 Model Explorer 1-14

### E

embedded microprocessor as target environment 1-4

#### Η

hardware-in-the-loop (HIL) testing as an application of code generation technology 1-7 compared with other types of in-the-loop testing 1-26 host computer as target environment 1-4 host-based simulation compared to standalone rapid simulations and prototyping 1-24

#### 

in-the-loop testing types of 1-26

#### Μ

make utility 1-16 Model Advisor 1-14 model intellectual property protection as an application of code generation technology 1-7

### 0

on-target rapid prototyping as an application of code generation technology 1-7

#### Ρ

processor-in-the-loop (PIL) testing as an application of code generation technology 1-7 compared with other types of in-the-loop testing 1-26 production code generation as an application of code generation technology 1-7 prototyping types of 1-24

#### R

rapid prototyping as an application of code generation technology 1-7 compared to simulations and on-target prototyping 1-24 rapid simulation as an application of code generation technology 1-7 rapid simulations, standalone compared to host-based simulations and prototyping 1-24 real-time simulator as target environment 1-4

# S

simulation types of 1-24 Simulink for algorithm development 1-9 software-in-the-loop (SIL) testing as an application of code generation technology 1-7 compared with other types of in-the-loop testing 1-26 system simulation as an application of code generation technology 1-7

# T

target environments 1-4 target-based (on-target) rapid prototyping compared to simulations and rapid prototyping 1-24 testing types of 1-26

### V

V-model applying code generation technology to 1-23